# **TSE Lösung**

Technische Sicherheitseinrichtung für Ihren Drucker

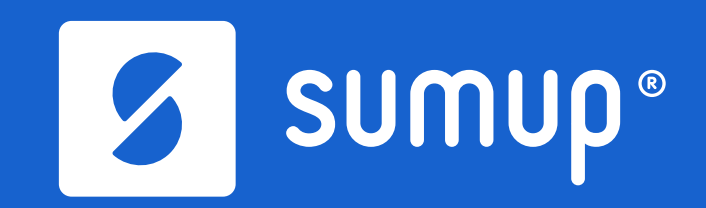

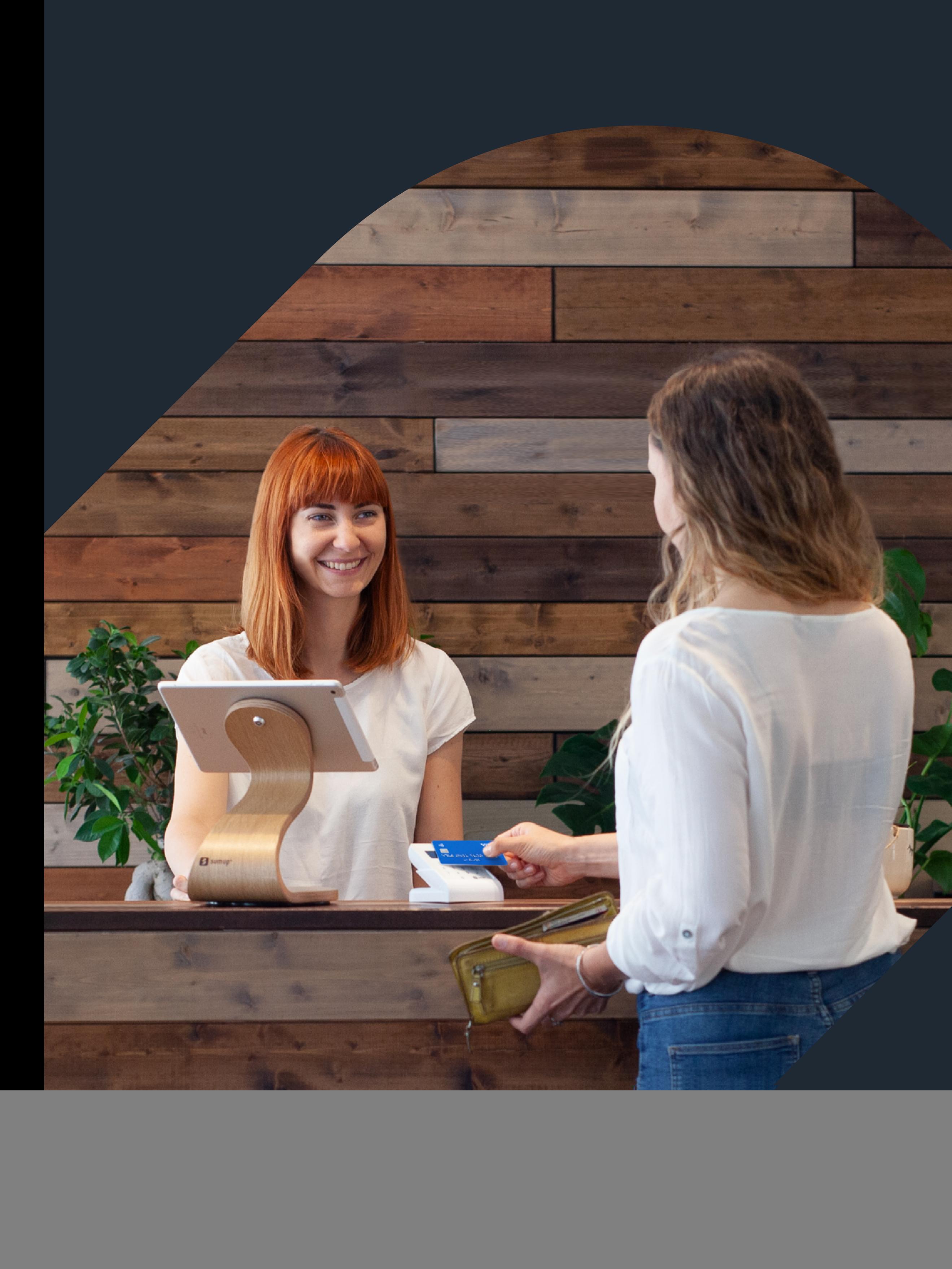

## **TSE**

#### **Einleitung**

![](_page_1_Picture_87.jpeg)

#### **Vor der Einrichtung**

Folgendes muss vorbereitet sein

#### **Die Einrichtung**

![](_page_1_Picture_88.jpeg)

**4**

**6**

## **01 Einleitung**

![](_page_2_Picture_1.jpeg)

Dies ist eine Box für wichtige Informationen. Diese Schritte sind zwingend zu beachten und durchzuführen.

![](_page_3_Picture_6.jpeg)

Dies ist eine Hinweisbox. Ergänzend zu dem Fließtext werden hier Punkte hervorgehoben und erläutert.

Vielen Dank, dass Sie sich für das SumUp Kassensystem entschieden haben.

Seit dem 01.01.2020 greift das Gesetz zum Schutz vor Manipulationen an digitalen Grundaufzeichnungen. Elektronische Registrierkassen sind mit einer zertifizierten technischen Sicherheitseinrichtung (TSE) zu schützen. Gemeinsam mit Epson hat SumUp eine Hardware-TSE-Lösung für iPad- Kassensysteme bereitgestellt, die sich als smarte Lösung einfach implementieren lässt.

Diese Anleitung soll Ihnen dabei helfen, sich schnell mit der TSE-Implementierung vertraut zu machen.

![](_page_3_Picture_4.jpeg)

### Technische Sicherheitseinrichtung **Vorwort**

## **02 Vor der Einrichtung**

Folgendes muss vorbereitet sein

#### **Betriebsstätte**

![](_page_5_Figure_11.jpeg)

**Pro Betriebs-ID darf eine TSE genutzt werden, es ist jedoch nicht möglich mehrere TSE für eine Betriebsstätte zu nutzen.** 

Beispiel: Verfügt ihre Betriebsstätte über mehrere Drucker, darf nur ein Drucker über eine TSE verfügen. Nutzen Sie allerdings mehrere iPads einer Betriebs-ID (Master-Slave Setup) in einer Betriebsstätte, dann reicht ein Drucker mit integrierter TSE aus.

![](_page_5_Figure_9.jpeg)

## Vor der Einrichtung **Folgendes muss vorbereitet sein**

**Folgendes wird für die Initialisierung benötigt:**

- iPad
- Laptop/ PC
- EPSON Drucker
- EPSON TSE-Modul
- Intaktes Netzwerk/ Internet

## **03 Die Einrichtung**

Druckerprofil anlegen TSE Drucker bestimmen Mitarbeiterberechtigungen vergeben Firmware-Update TSE Modul einsetzen Initialisierung Zustand der TSE TSE-Status Mögliche Fehlermeldungen

Falls bereits ein TSE-Druckerprofil angelegt und ein TSE Drucker bestimmt ist, können die Abschnitte "Druckerprofil anlegen" & "TSE Drucker bestimmen" ignoriert werden.

#### **Schritt 1**

• SETUP ▶ HARDWARE ▶ DRUCKER

![](_page_7_Picture_52.jpeg)

S Point Of Sale

![](_page_7_Picture_53.jpeg)

### Druckerprofil anlegen **Bestehender Drucker**

![](_page_7_Picture_1.jpeg)

Falls noch kein Drucker vorhanden ist, siehe Abschnitt "Druckerprofil anlegen | Neuer Drucker"

• Unter "Drucker-Treiber" des entsprechenden Druckers "Epson TMm30F" oder "Epson TM-m30F (Wifi OT-WL05)" auswählen

![](_page_8_Picture_3.jpeg)

Der "Epson TM-m30F (Wifi OT-WL05)" wird nur ausgewählt, wenn der Wi-Fi-Dongle OT-WL05 genutzt wird, ansonsten "Epson TM-m30F".

S Point Of Sale

**+ Neuer Eintrag** 

Drucker-Name

Drucker Kasse 1

Drucker Kasse 2

Epson TM-m30F

Geräte Drucker Rechnungs

![](_page_8_Picture_75.jpeg)

### Druckerprofil anlegen **Bestehender Drucker**

- $\cdot$  SETUP  $\triangleright$  HARDWARE  $\triangleright$  DRUCKER
- +NEUER EINTRAG auswählen

![](_page_9_Picture_4.jpeg)

![](_page_9_Picture_44.jpeg)

### Druckerprofil anlegen **Neuer Drucker**

- Aktiv: JA auswählen
- Drucker-Name: Epson TM-m30F
- Entsprechende Drucker-IP eintragen
- TCP-Port eintragen: 9100
- UDP-Port eintragen: 3289
- Drucker Treiber: "Epson TM-m30F" oder "Epson TM-m30F (Wifi OT-WL05)" auswählen
- Beschreibung (optional)

![](_page_10_Picture_9.jpeg)

Der "Epson TM-m30F (Wifi OT-WL05)" wird nur ausgewählt, wenn der Wi-Fi-Dongle OT-WL05 genutzt wird, ansonsten "Epson TM-m30F".

Geräte Drucker

 $\bigcirc$  Zurück

 $\bigcirc$  Zurück

![](_page_10_Picture_91.jpeg)

## Druckerprofil anlegen **Neuer Drucker**

- SETUP ▶ SETUP ▶ TSE
- TSE-Typ über Dropdown-Menü auswählen

Sobald ein Drucker in diesem Menü ausgewählt ist, kann der Drucker nicht mehr aus dem "Drucker"- Menü gelöscht werden.

![](_page_11_Picture_4.jpeg)

![](_page_11_Picture_46.jpeg)

![](_page_11_Picture_5.jpeg)

## TSE Drucker bestimmen **Cloud konfigurieren**

- TSE-Drucker über Dropdown-Menü auswählen
- SPEICHERN

![](_page_12_Picture_4.jpeg)

![](_page_12_Picture_33.jpeg)

## TSE Drucker bestimmen **Cloud konfigurieren**

• Es erscheint der blau hinterlegte Hinweis, dass die Initialisierung in der App abgeschlossen werden muss

![](_page_13_Picture_3.jpeg)

![](_page_13_Picture_35.jpeg)

## TSE Drucker bestimmen **Cloud konfigurieren**

- SETUP ▶ SETUP ▶ MITARBEITERGRUPPE
- Bearbeitung (Stiftsymbol) der entsprechenden Mitarbeitergruppe öffnen

![](_page_14_Picture_4.jpeg)

![](_page_14_Picture_38.jpeg)

## Mitarbeiterberechtigungen vergeben **Cloud konfigurieren**

- Runterscrollen zu TSE
- Die gewünschten Rechte per Checkbox auswählen

![](_page_15_Picture_4.jpeg)

- Speichern
- Stammdaten auf dem iPad laden

![](_page_15_Picture_81.jpeg)

Die Funktionen "Außerbetriebnahme" & "TSE Log Export" werden aktuell nicht in der App unterstützt.

Abrec

Vorga

Tage:

Erweit

Kunde

Mitark

Gutsc

TSE

**O** Zurück

## Mitarbeiterberechtigungen vergeben **Cloud konfigurieren**

![](_page_16_Picture_78.jpeg)

#### TSE Log Export

(wird aktuell nicht in der App unterstützt)

TSE-Drucker Firmware Update Berechtigt den Mitarbeiter zur Aktualisierung der Firmware des TSE-Druckers

m Mitarbeiter den Zugriff auf die Informationsübersicht (Initialisierungsstatus, Ver-Ablaufdatum des Zertifikats, öffentlicher Schlüssel des Zertifikates, Signatur-Al-

Mitarbeiter zur Durchführung der Erstinbetriebnahme (einschließlich des Firmfalls erforderlich)

Mitarbeiter zur Durchführung der Außerbetriebnahme

Berechtigt den Mitarbeiter zur Durchführung des TSE-Log-Exports

#### **Folgende Rechte stehen zur Auswahl:**

Sobald das TSE-Modul ausgewechselt wird, ist es für immer außer Betrieb und kann nicht erneut verwendet werden.

## Mitarbeiterberechtigungen vergeben **Cloud konfigurieren**

Um die TSE nutzen zu können, muss zunächst sichergestellt sein, dass der Drucker das benötigte Firmware-Update erhält. Das Update erfolgt über die SumUp Point of Sale App.

#### **Schritt 1**

- SumUp Point of Sale App öffnen
- ADMIN ▶ FISKALISIERUNG
- AKTUALISIERUNG DES TSE-DRUCKERS auswählen

![](_page_17_Picture_7.jpeg)

15:06 Mittwoch 29. Apr.

![](_page_17_Picture_85.jpeg)

Um die Aktualisierung des TSE Druckers durchführen zu können, muss der angemeldete Mitarbeiter die entsprechende Berechtigung haben. Die Rechtevergabe erfolgt über die Cloud (siehe "Mitarbeiterberechtigungen vergeben")

• WEITER

![](_page_18_Figure_1.jpeg)

![](_page_18_Picture_55.jpeg)

• Verfügbare Firmwareversionen werden geprüft

![](_page_19_Picture_3.jpeg)

 $\circledcirc$ 

![](_page_19_Picture_48.jpeg)

• Firmware wird installiert

15:07 Mittwoch 29. Apr. Einstellun Cloud und Netzwerk Geschäftstag Journal Druckaufträge Rechnungen verwalten Wechselgeldverwaltun Kunden Zeiterfassung Kassenbuch Support Berichte Fiskalisierung  $\odot$ 也 Zurück | Öffnen

 $\bullet$  $\circledcirc$ 

![](_page_20_Picture_63.jpeg)

## Firmware-Update **In der App**

#### **Schritt 5**

• Die erfolgreiche Aktualisierung wird durch den Hinweis "Abgeschlossen" bestätigt

• SCHLIEßEN auswählen

![](_page_21_Picture_4.jpeg)

![](_page_21_Picture_55.jpeg)

Die nebenstehende Hardware wird benötigt, um den EPSON Drucker um das TSE-Modul zu erweitern. Das TSE-Modul kann für die Druckermodelle TM-m30 111/112/121/122 verwen det werden.

Die TSE hat einen begrenzten Lebenszyklus (36 Monate) und muss nach Ablauf des Zyklus oder nach Erreichen der maximalen Anzahl an Signatu ren ausgetauscht werden.

Die unterstütze Anzahl von kryptografischen Signa turen liegt bei 20 Millionen.

#### **Folgendes muss signiert werden:**

Rechnungen, Z-Berichte, Bestellungen, Positionsstornos, Bonstornos, Zahlungs-Splits und Umbuchen.

Das Ablaufdatum der TSE ist dem Aufkleber der Verpackung zu entnehmen.

**Drucker**

![](_page_22_Picture_9.jpeg)

![](_page_22_Picture_10.jpeg)

![](_page_22_Picture_7.jpeg)

• Einstecken der TSE in den Micro

SD-Kartensteckplatz

![](_page_23_Picture_4.jpeg)

• Nutzung der markierten Aussparungen, um die hintere und untere Abdeckung des Druckers zu entfernen

![](_page_24_Picture_5.jpeg)

Bevor das TSE-Modul eingesetzt werden kann, muss der Drucker ausgeschaltet werden.

![](_page_24_Picture_1.jpeg)

• Die Schraube von der Unterseite des Druckers entfernen

![](_page_25_Picture_5.jpeg)

Falls ein Wi-Fi Dongle genutzt wird, entfernen Sie diesen aus dem USB-Anschluss des Druckers.

![](_page_25_Picture_1.jpeg)

• Das Verbindungsmodul fest in den Typ-A-USB-Anschluss des Druckers stecken

![](_page_26_Picture_3.jpeg)

Falls ein Wi-Fi Dongle genutzt wird, diesen ebenfalls wieder in den USB-Anschluss des TSE-Moduls einsetzen.

![](_page_26_Picture_5.jpeg)

## TSE Modul einsetzen **Die Einrichtung**

#### **Schritt 5**

• Die zuvor entfernte Schraube wieder anbringen, um das Verbindungsmodul zu befestigen

![](_page_27_Picture_3.jpeg)

Um eine TSE in Betrieb nehmen zu können muss sich der Betrieb im Live-Modus befinden und ein aktueller Geschäftstag eröffnet sein.

#### **Schritt 1**

- SumUp Point of Sale App öffnen
- Kalendersymbol auswählen, um Geschäftstag zu öffnen

![](_page_28_Picture_5.jpeg)

• AKTUELLEN GESCHÄFTS-TAG ERÖFFNEN antippen

14:51 Montag 11. Mai Einstellung Info Cloud und Netzwerk Geschäftstag Journal Druckaufträge Rechnungen verwalten  $\bullet$ Kunden G) Zeiterfassung Kassenbuch Support Berichte Fiskalisierung  $\odot$ 也 Zurück | Öffnen

![](_page_29_Picture_64.jpeg)

- ADMIN ▶ FISKALISIERUNG
- TSE INITIALISIEREN auswählen

![](_page_30_Picture_4.jpeg)

![](_page_30_Picture_50.jpeg)

## Initialisierung **In der App**

#### **Schritt 4**

• Der Initialisierungsvorgang wird durch ein entsprechendes Ladesymbol gekennzeichnet

![](_page_31_Picture_3.jpeg)

![](_page_31_Picture_48.jpeg)

• Nach erfolgreicher Initialisierung erscheint der Hinweis "TSE wurde initialisiert"

• OK antippen

![](_page_32_Picture_4.jpeg)

![](_page_32_Picture_53.jpeg)

## Zustand der TSE **Status**

#### **Gut**

Mit der TSE ist alles in Ordnung.

#### **Warnung**

TSE sollte demnächst ausgetauscht werden.

#### **Fehler**

TSE kann nicht mehr benutzt werden. Dies kann mehrere Ursachen haben. Das Zertifikat ist entweder abgelaufen, die Anzahl der Signaturen ist ausgeschöpft oder die Hardware ist defekt).

#### **Unbekannt**

Die TSE konnte nicht ausgelesen werden.

![](_page_33_Picture_9.jpeg)

![](_page_33_Picture_74.jpeg)

## TSE-Status **Statusanzeige**

#### **Initalisiert**

Die TSE wurde erfolgreich initialisiert.

#### **Nicht initialisiert**

Die TSE wurde noch nicht initialisiert. Der Initialisierungsprozess muss noch vorgenommen werden.

#### **Nicht erreichbar**

Der Drucker mit dem TSE-Modul hat während der Initialisierung keine Verbindung zur Cloud oder die TSE wurde fehlerhaft in den Drucker eingesetzt.

![](_page_34_Picture_7.jpeg)

![](_page_34_Picture_69.jpeg)

#### **TSE ist noch nicht konfiguriert**

• Wenn noch keine TSE in der SumUp Cloud konfiguriert wurde, ist in dem Fiskalisierungsmenü der TSE-Status "nicht ereichbar" und das TSE-Modell "Keine TSE konfiguriert" zu sehen

• In diesem Fall muss zunächst eine TSE in der SumUp Cloud konfiguriert werden

![](_page_35_Picture_4.jpeg)

![](_page_35_Picture_63.jpeg)

#### **TSE Verbindung kann nicht hergestellt werden**

• Die Ursache dafür, dass keine Verbindung zur TSE hergestellt werden kann, ist beispielsweise ein Netzwerkproblem oder ein nicht richtig eingestecktes TSE-Modul

• TSE-Modul und Netzwerk prüfen und die Stammdaten erneut laden

![](_page_36_Picture_4.jpeg)

![](_page_36_Picture_58.jpeg)

#### **Betrieb befindet sich nicht im Live-Modus**

• Solange der Betrieb sich im Test-Modus befindet, ist keine Initialisierung der TSE möglich

• In diesem Fall muss der Betrieb mithilfe des SumUp POS Supports live geschaltet werden

![](_page_37_Picture_4.jpeg)

![](_page_37_Picture_52.jpeg)

#### **Geschäftstag ist nicht eröffnet**

• Bevor eine TSE in Betrieb genommen werden kann, muss ein Geschäftstag eröffnet sein

![](_page_38_Picture_3.jpeg)

![](_page_38_Picture_47.jpeg)

Technische Änderungen vorbehalten. Abbildungen können länderspezifische Abweichungen aufweisen. Die SumUp Services GmbH behält sich Änderungen von Ausstattungen und Features vor. Die angeführten Beschreibungen können nicht als Grundlage für einen Kaufvertrag ausgewiesen werden. Alle Namen, Logos und Abbildungen in diesem Prospekt unterliegen gewerblichen Schutzrechten der jeweiligen Produkthersteller. Irrtümer, Druck- und Schreibfehler vorbehalten. © SumUp Services GmbH.

## sumup®

 $\frac{B}{m}$